パスワードやメールアドレスの登録のお願い

図書館ホームページからパスワードの変更やメールアドレスの設定等をお 願いします。

- パスワードを登録すると
	- ① 貸出中の本の予約ができます。
	- ② ご自身の「貸出状況」「予約状況」の確認ができます。
	- ③ 貸出延長ができます。
	- メールアドレスを登録すると
		- ① 「予約本の準備完了」をメールでお知らせできます。
		- SDIアラート (新着図書お知らせサービス) が利用できます。
		- ③ 「返却期限通知」をメールでお知らせできます。
		- ④ 貸出利用券の有効期限が近づいた方へ更新案内をお届けします。
- パスワードの変更やメールアドレスの登録方法は、次のとおりです。
- 1 トップページ画面の右側に「Myライブラリ」の枠があります。 その中の「利用者情報変更」をクリックします

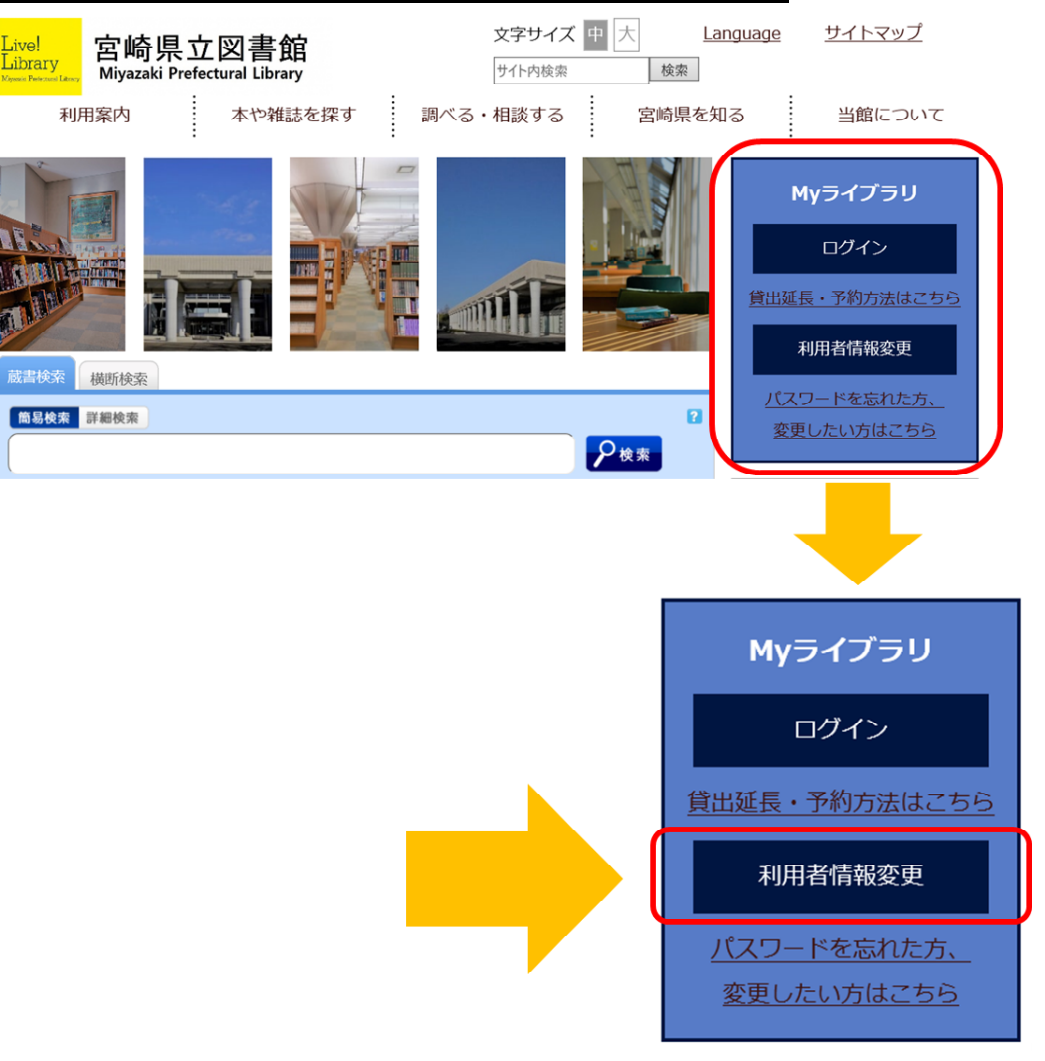

※画面のデザイン等は変更することがあります。

2 カウンター窓口で交付された初期パスワードでログインします。

ログイン画面が表示されます ので、

① 利用券の番号を入力して ください。

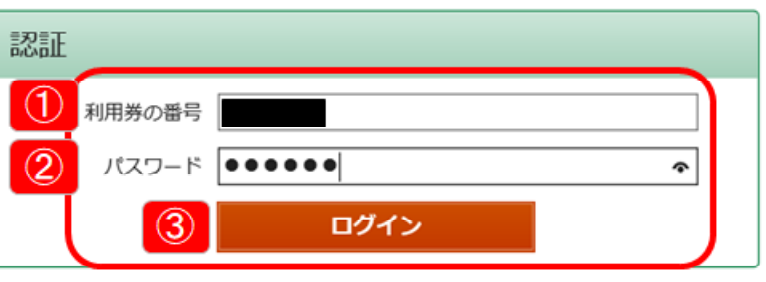

② カウンター窓口でお渡し した初期パスワードのレシートをご準備いただき、初期パスワードを 入力してください。

(以前パスワードを登録していた方は、お使いのブラウザによって は、以前のパスワードが自動表示されることがあります。その場合は、 自動表示されたパスワードを削除の上、初期パスワードを入力してく ださい。)

③ ①及び②の入力ができましたら、赤い「ログイン」ボタンをクリッ クしてください。

※ 5回ログインに失敗すると20分間ロックがかかります。 ※ 万一、初期パスワードを紛失された場合は、カウンター窓口で再発 行いたします。

## 3 初期パスワードを変更します。

ログイン後、利用者情報変更の 画面が表示されますので、

- ① 「現パスワード」のところ に初期パスワードを入力して ください。
- ② 「新パスワード」のところ に新しいパスワードを入力し てください。
- ③ ②の誤入力防止と確認のた め、「確認パスワード」のと ころに再度新しいパスワード を入力してください。

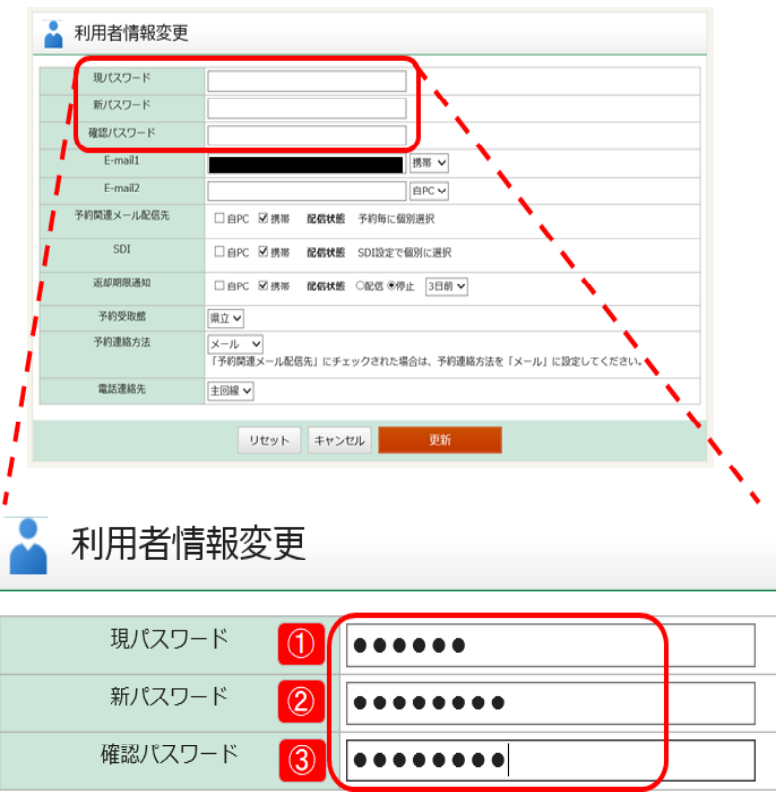

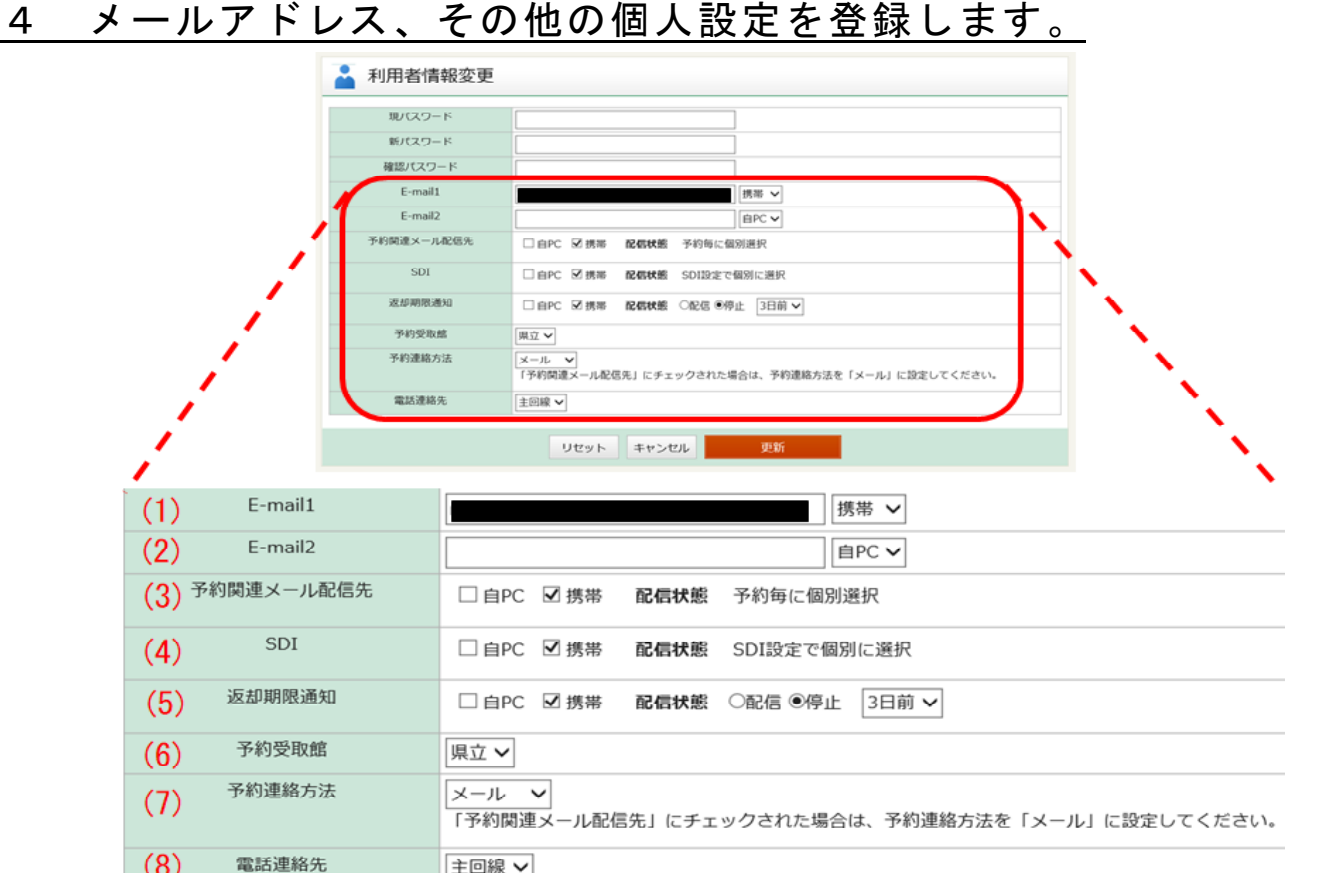

パスワードの変更とあわせて、同じ画面からメールアドレス、各種メ ール配信、予約連絡方法なども登録できます。

- $(1)$  E-mail1 (右図①) 自PC メールサービスをご希望 E-mail1  $(1)$ 集帯  $\circled{3}$ の方は、メールアドレスを E-mail2  $\odot$ 自PC ∨ 登録してください。 ご自宅のパソコンか、携帯電話のいずれかをお選びください。(右  $\mathbb{Z}(3)$
- (2) E-mail2(右図②) 2つ目のメールアドレスを登録する場合は、こちらに入力します。
- (3) 予約関連メール配信先 予約関連メール配信先 □ 自PC ■ 携帯 配信状態 予約毎に個別選択 下記(7)予約連絡をメー ルで受け取る場合に選択します。 ご自宅のパソコンか携帯電話のいずれか、または両方にチェックし てください。
- (4) SDI SDI □ 自PC 図携帯 配信状態 SDI設定で個別に選択 メールによる新着図書のお 知らせサービスです。ご希望の場合、メールアドレスを選択します。 ご自宅のパソコンか携帯電話のいずれか、または両方にチェックし てください。配信を希望されない場合は、チェックしないでください。

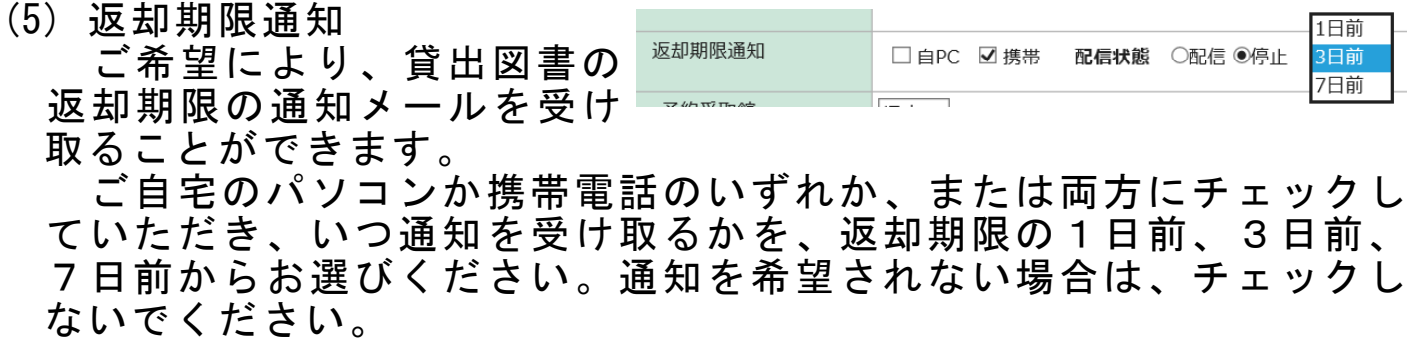

- (6) 予約受取館 「県立」としてください。
- (7) 予約連絡方法 予約された図書の貸出をご案内する連絡方法 について、電話、メール、または連絡不要から 予約連絡方法 お選びください。 連絡不要を選択された場合は、予約後の連絡 はいたしませんので、ご注意ください。
- (8) 電話連絡先 「主回線」としてください。
- 5 登録内容を更新します。

画面下方の赤い「更新」ボタンをクリッ 更新 クすると、入力いただいた内容が反映され リセット キャンセル ます。

▶ 利用者情報変更確認

まジ イール

右図のように「利用者情報変更 確認」画面が表示されますので、 内容をご確認ください。確認メー ルを受け取りたい場合は、「申請確 認メールを送信する」にチェック を入れてください。

最後に「更新」ボタンをクリッ クして決定してください。

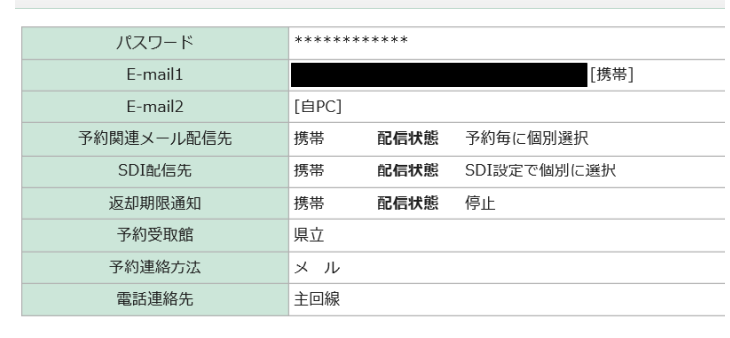

予約受取館

雷話連絡先

|県立 ∨

連絡不要 雷話

メール

主回線 ∨

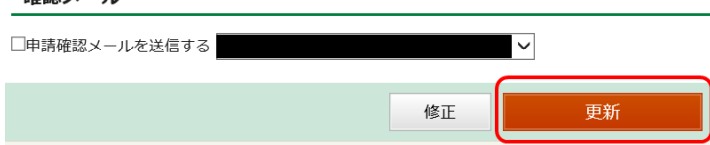

…以上で登録は終わりです。